## **Training - Manpower online timesheets system**

If you are already registered on Manpower PeopleZone, you will receive an email each week containing a link to your timesheet.

If you have not registered on PeopleZone then you must first do so in order to receive the email link.

Alternatively, you can access your timesheets directly via PeopleZone.

To do this, go to peoplezone.manpower.co.uk and log in with your PeopleZone account.

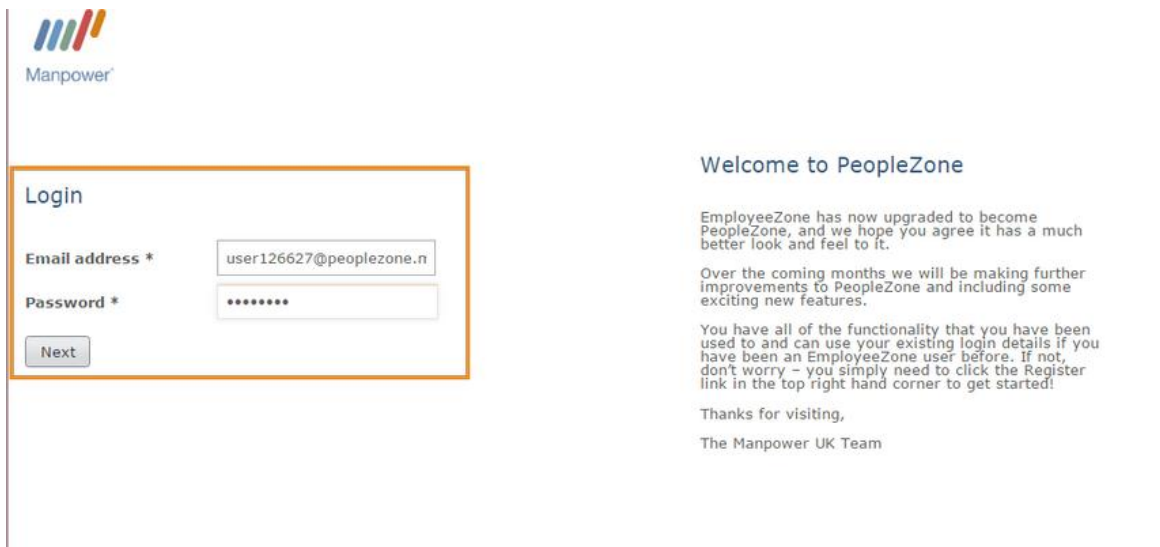

Once you are logged in, you will see the new timesheet tab in the navigation bar.

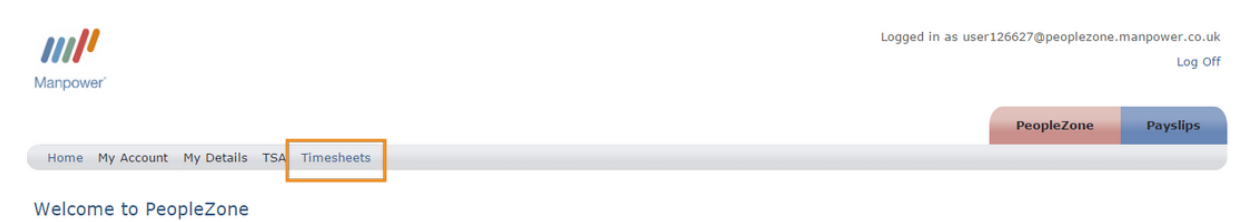

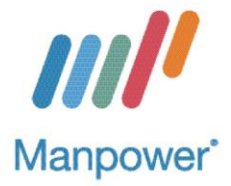

You can click on this tab to view all timesheets associated with your account.

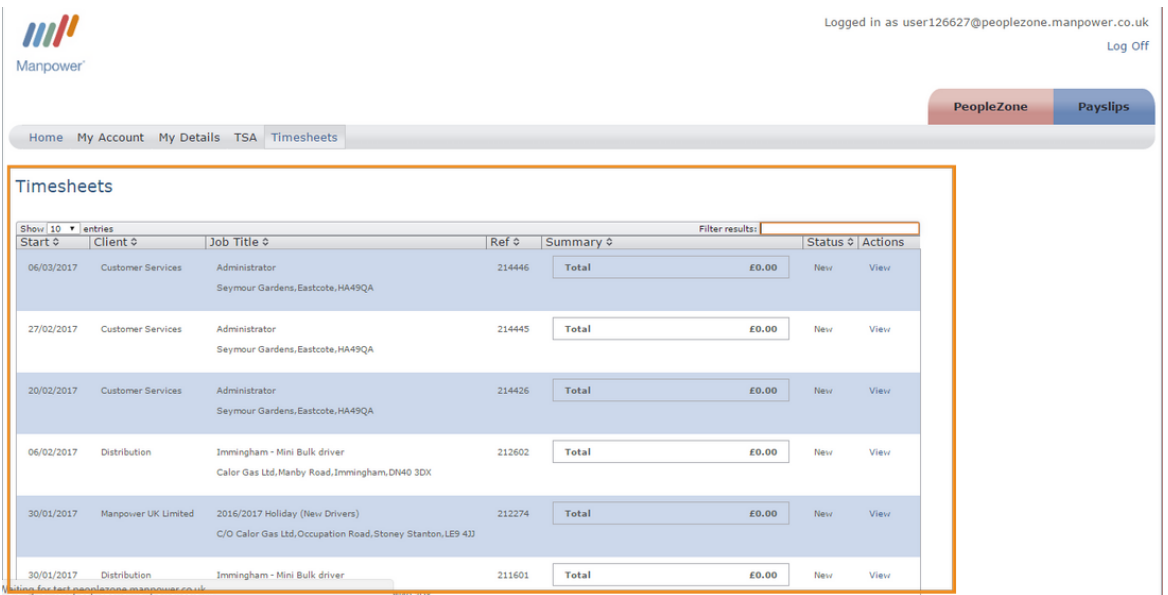

On this page you will be able to see the basic details for all your timesheets

To enter time, go to the timesheet for the week you wish to submit time for and click the view view link.

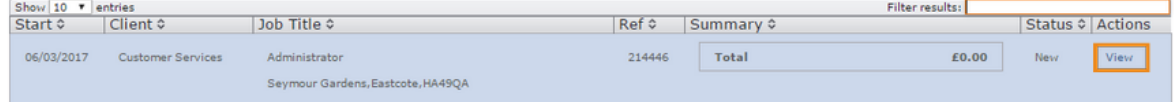

You will be able to view the timesheet in full detail and enter your hours, days or other units worked.

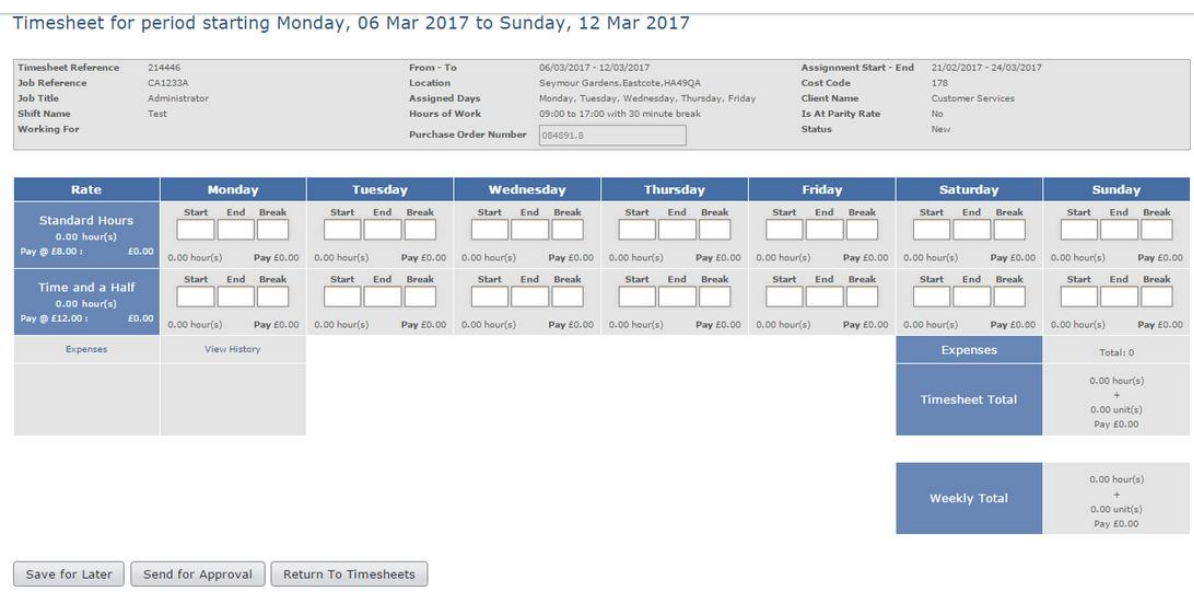

Copyright @ 2017 Manpower UK Ltd. All Rights Reserved. | Data Privacy | Accessibility

At the top of the page you will see the full assignment details associated with the selected time sheet.

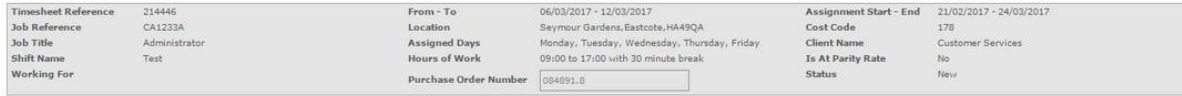

Below the assignment details you can enter all hours, days or other units worked, including any overtime or other non-standard time.

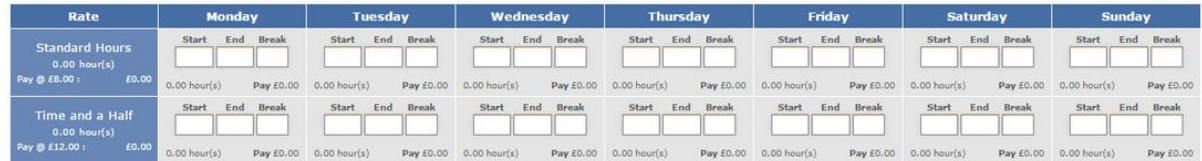

Now enter the days and times you have worked. Please ensure that you enter data in the correct fields for the correct rates.

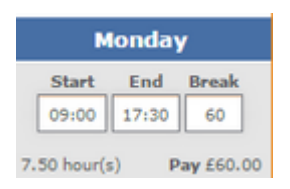

Please note that you will have to enter your break in minutes.

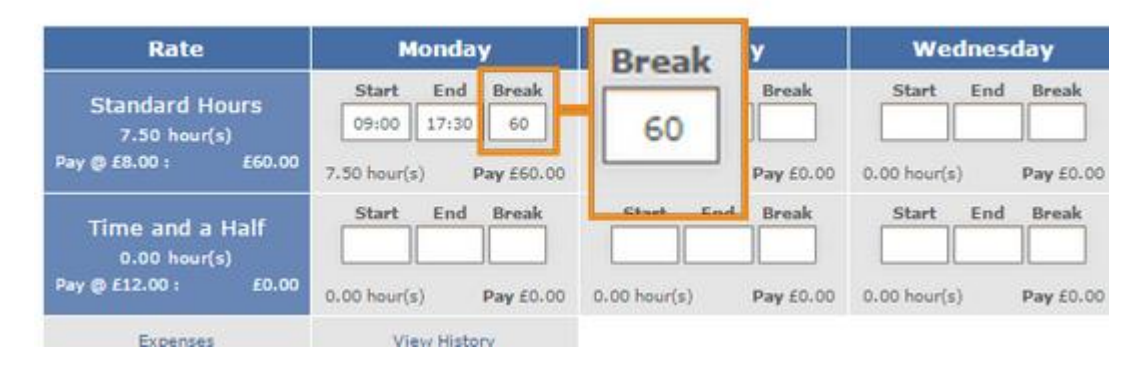

If you haven't worked on a particular day of the week, leave the fields empty; do NOT enter 00:00 in the fields as this will assume you have worked a 24 hour shift.

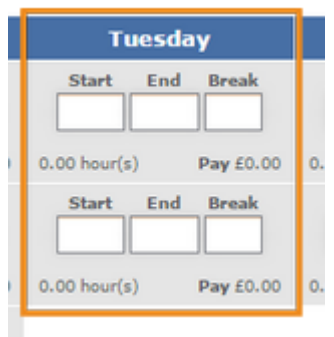

To add expenses you will have to click on the expenses link. Expenses

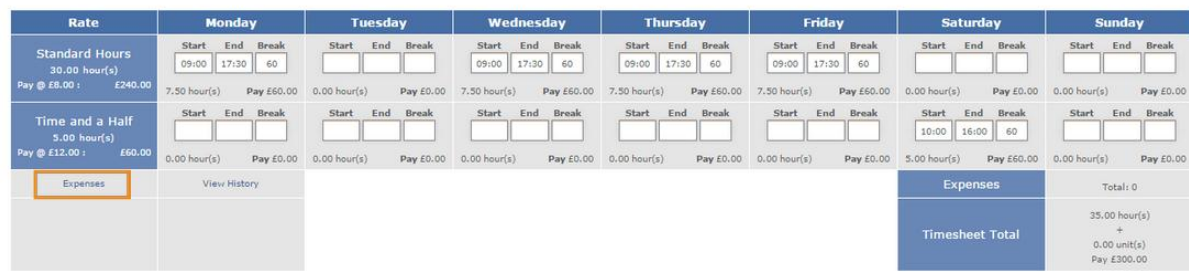

In the page that loads you can add the expense type, the rate and the units of your expenses.

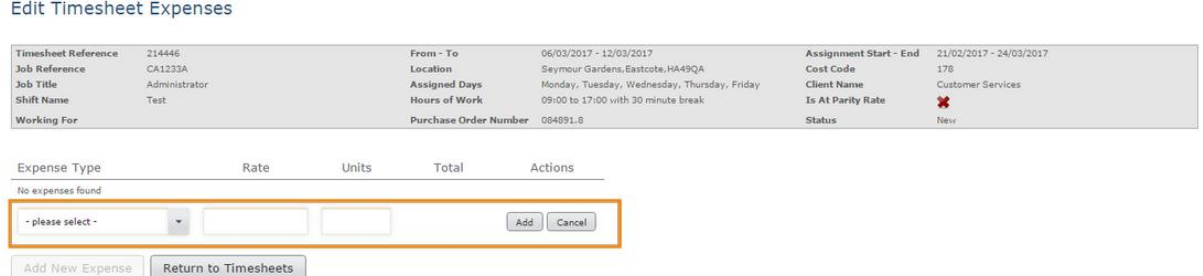

Once you have entered the data click the add button and then click on return to timesheets.

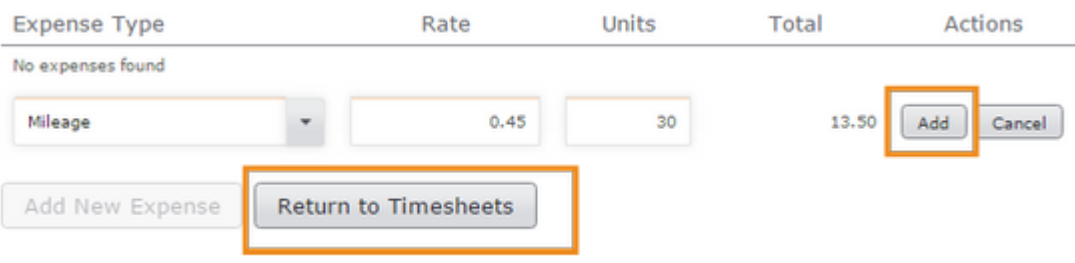

When you have finished entering all the time you have worked on your timesheet page, you can click on Send for Approval to send the timesheet to be approved.

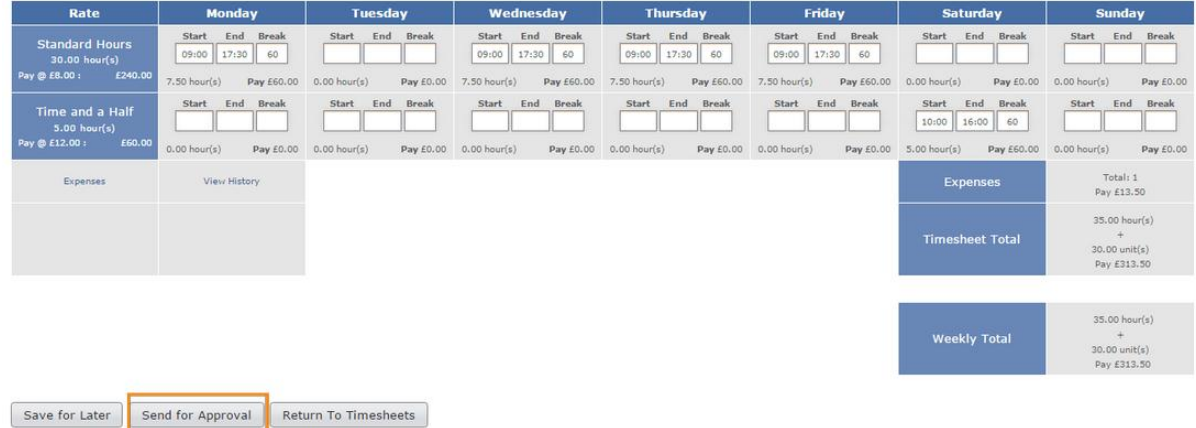

Or, if you wish to save your timesheet and submit it later, click the save for later button.

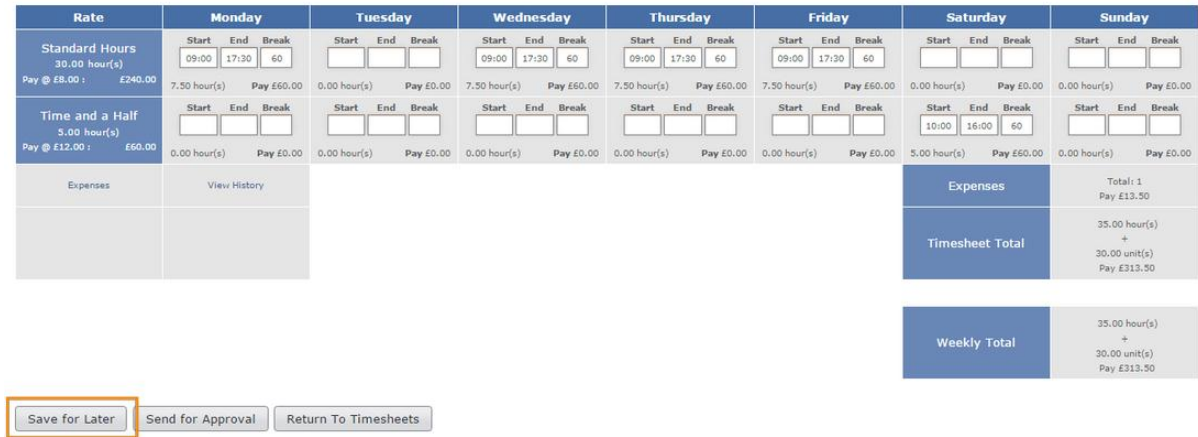

Thank you for watching this training